# KERALA REAL ESTATE REGULATORY AUTHORITY (K-RERA)

1

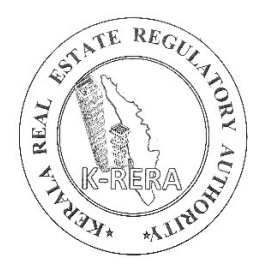

# PROMOTER AND PROJECT REGISTRATION MANUAL

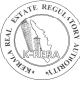

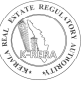

# INDEX

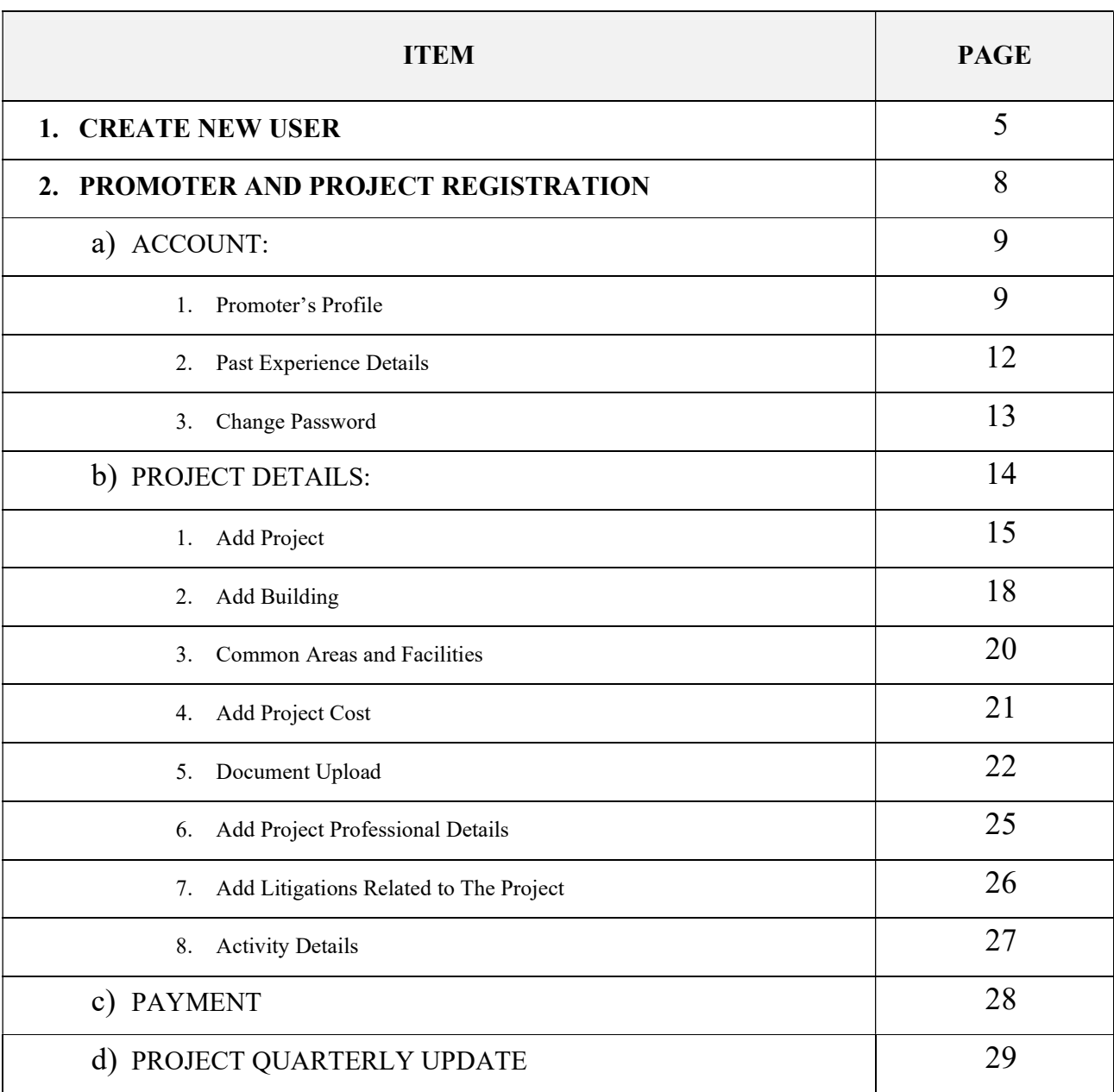

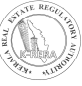

# CREATE NEW USER

To start, first a promoter has to create a new user ID and password. All the projects done by the promoter will be registered under this user ID.

Click on New Registration to create a user.

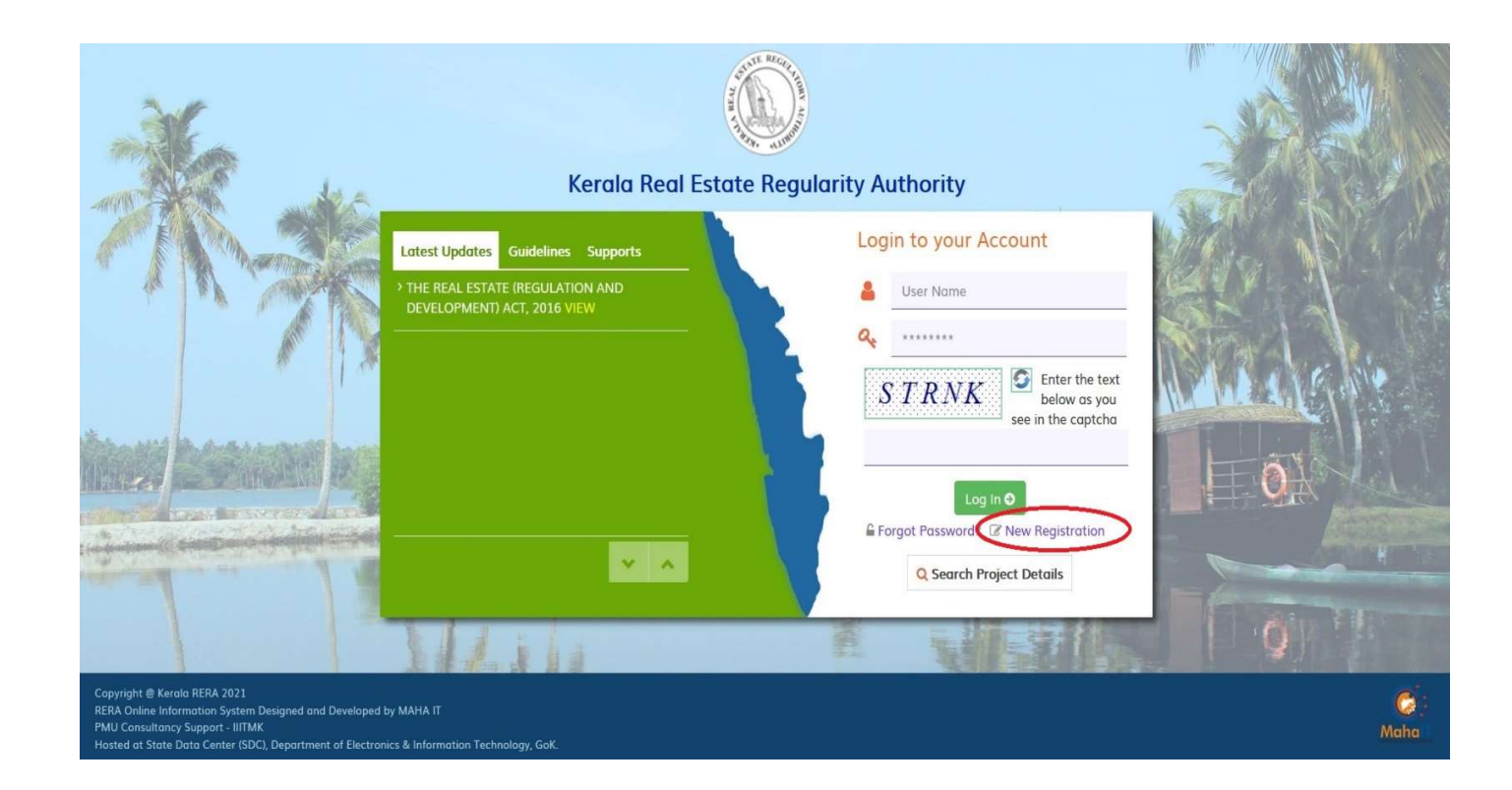

After clicking, you will get a new window.

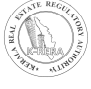

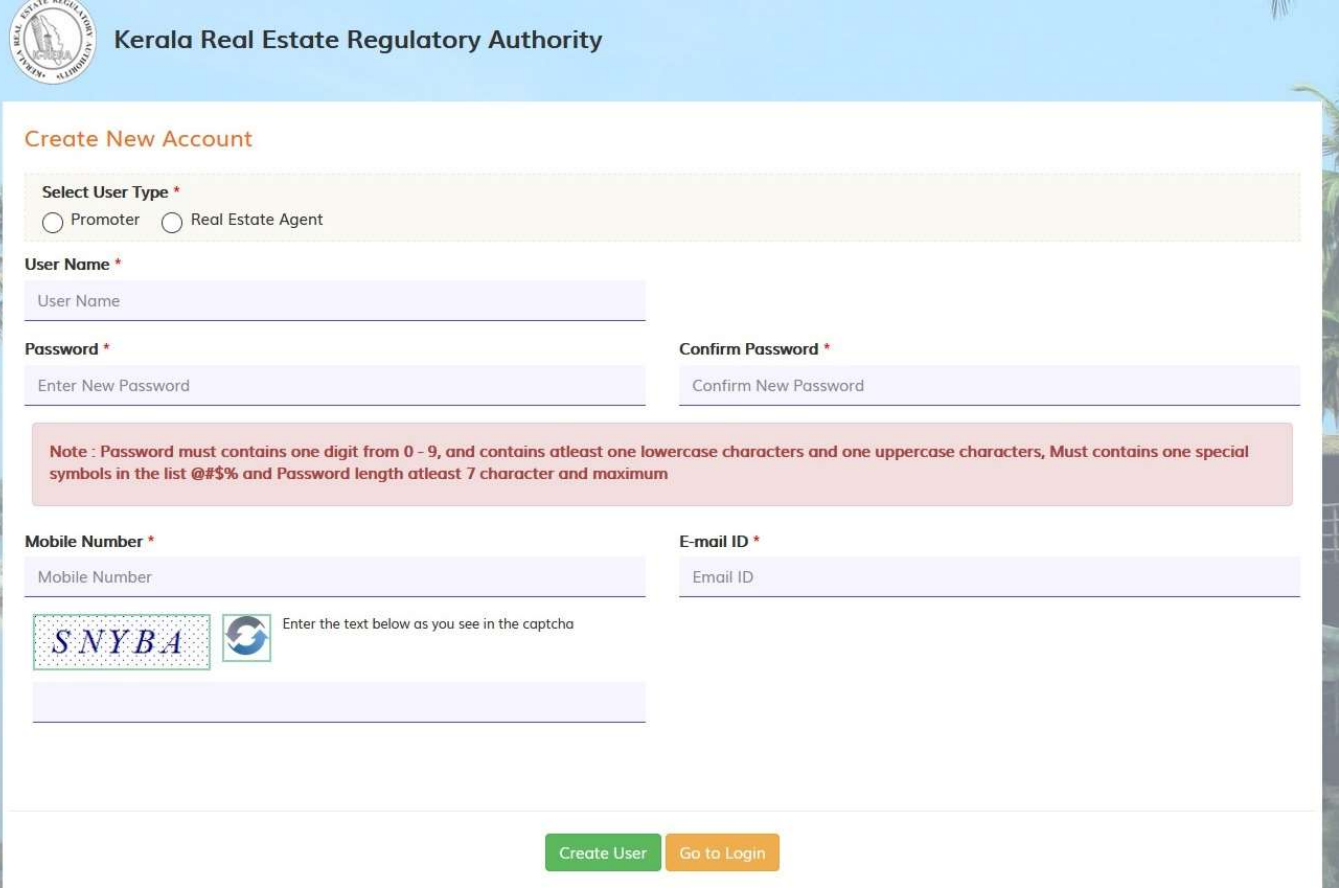

- Select user type as promoter, if you are a promoter. Same for Agent and Complainant.
- Enter all details and click on Create user. Below message will be displayed as soon as user is created.

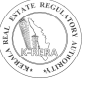

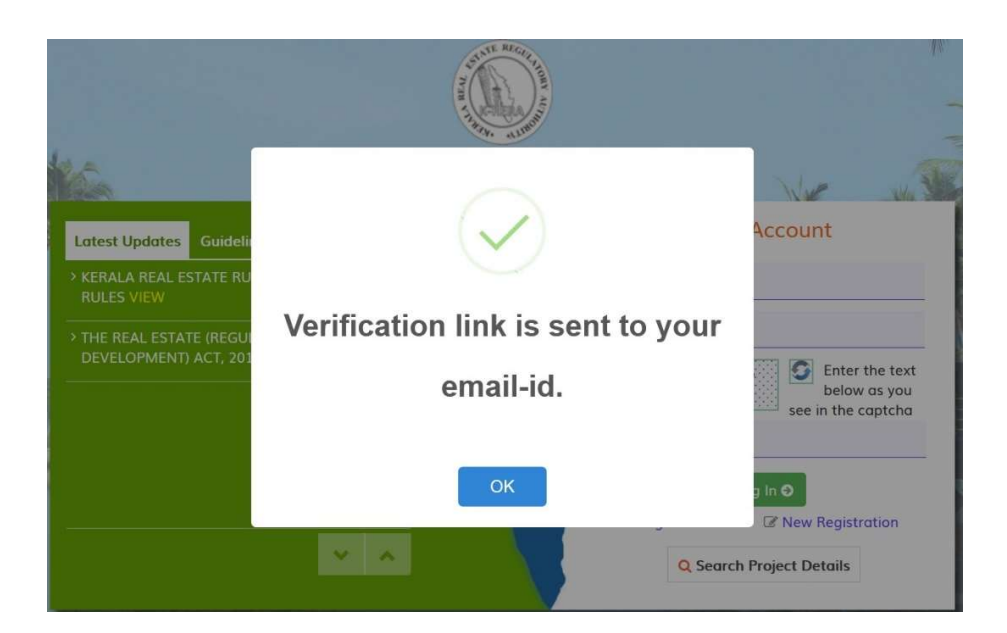

- You will get a verification link to the registered e-mail ID. Click on the link to verify your account.
- You can login to your account after verification.

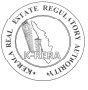

# PROMOTER AND PROJECT REGISTRATION

After creating the user, promoter needs to update basic details regarding him/ the organization in the Account menu. Promoter can add projects only after filling all the details in Account.

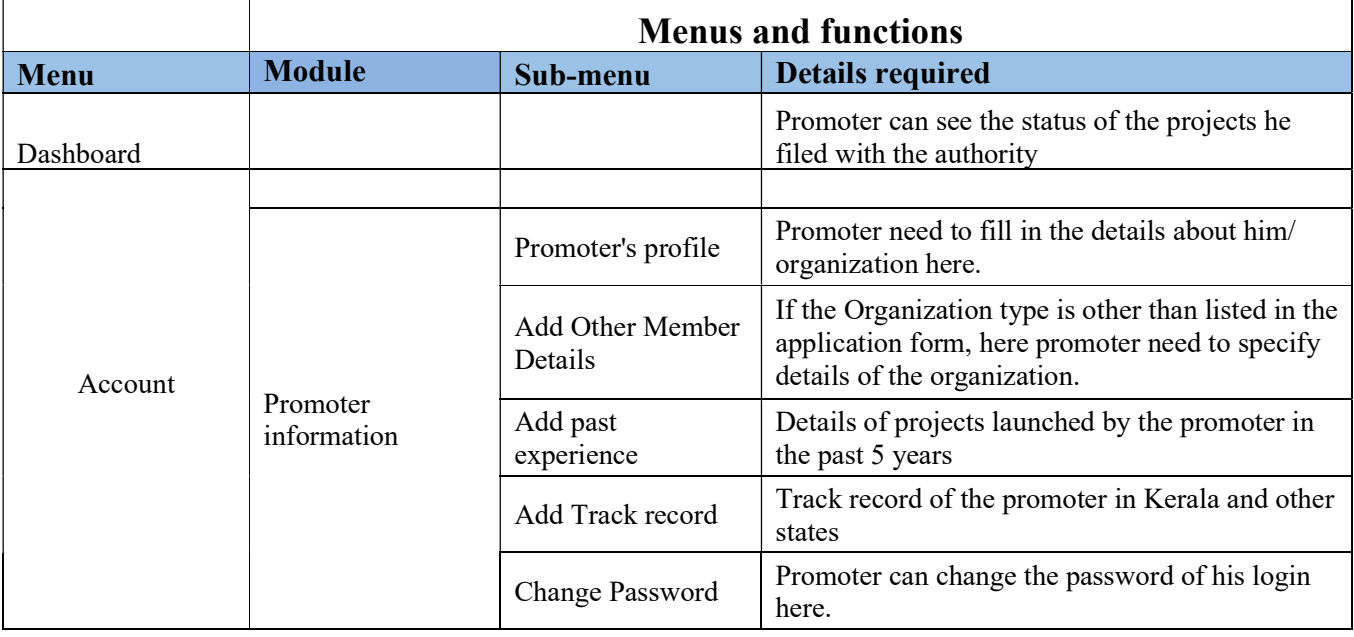

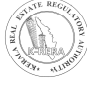

## a) ACCOUNT:

#### 1. PROMOTER'S PROFILE:

- Once Login as Promoter, First Create the Promoter's Profile.
- If Promoter is Individual, then select Type of Promoter 'Individual' and fill the respective details. After filling the form, click on save profile to save the form.

#### Promoters profile – Individual

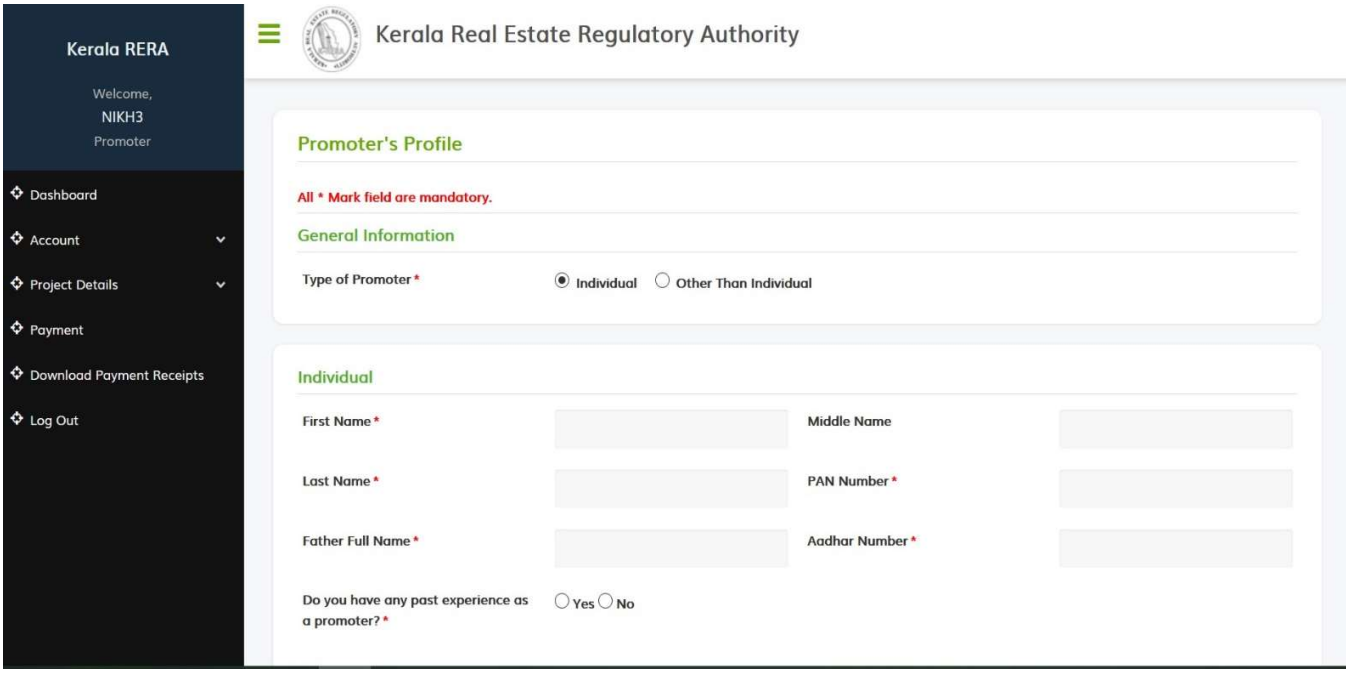

- If the Promoter is an organization, then select information type 'Other than individual'. While filling director details, select the respective designation and fill the form.
- If the promoter is a newly incorporated or registered entity, fill in the details of the parent entity.

● After filling the form, upload the picture and then click on add new member to save the details. You can edit and delete below.

#### Promoters profile – Other than individual

Ξ

Kerala Real Estate Regulatory Authority

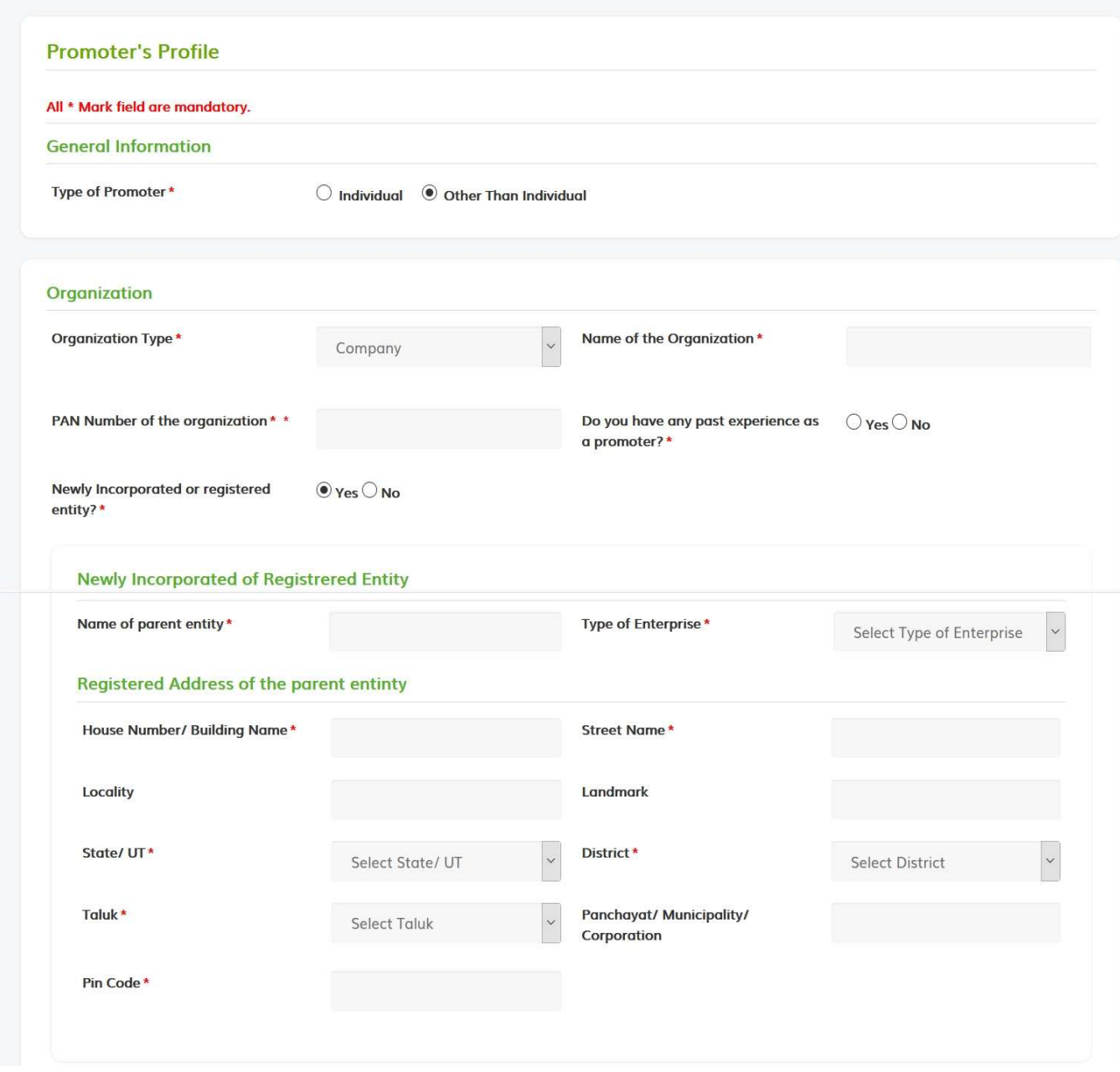

KERALA REAL ESTATE REGULATORY AUTHORITY

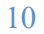

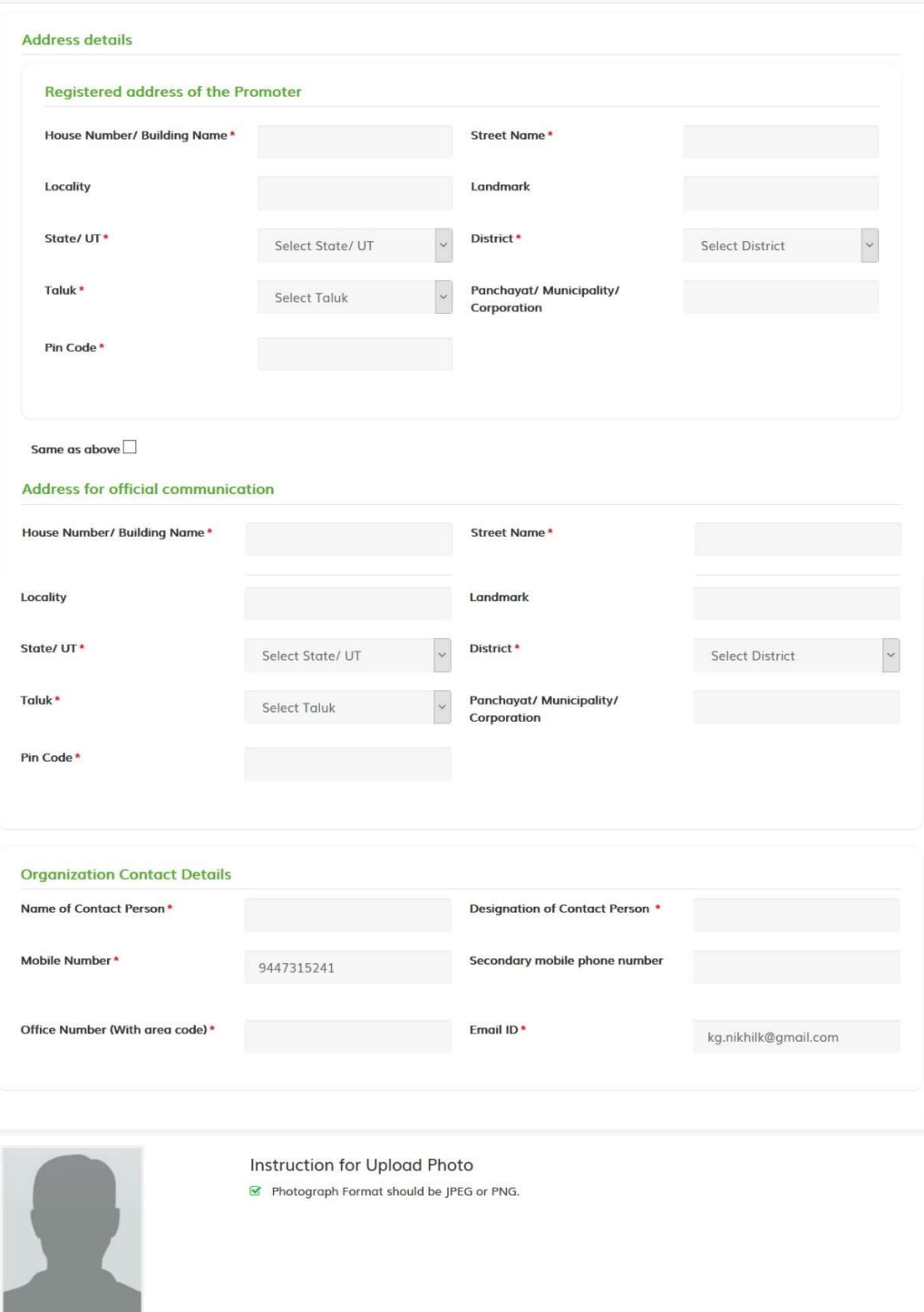

Upload Profile Image\* Browse... No file selected. Add New Member **First Name** Last Name Designation **PAN Number** Action Middle Name CSCDZ ZXCZX CZXZS Partner SCCXZ5678N  $\mathcal{O}^+$  in  $\mathscr{O}^+$  0  $DE$ EWRW RERW Authorized Signatory REWER5443N OClick on add member button to add member details, After records are added, updated or deleted click on save button

 $\overline{\phantom{a}}$ 

#### 2. PAST EXPERIENCE DETAILS:

● If promoter has launched any projects in last five years, then the promoter should fill the past experience details. After filling the form click on save experience. Promoter can edit and delete the form after saving.

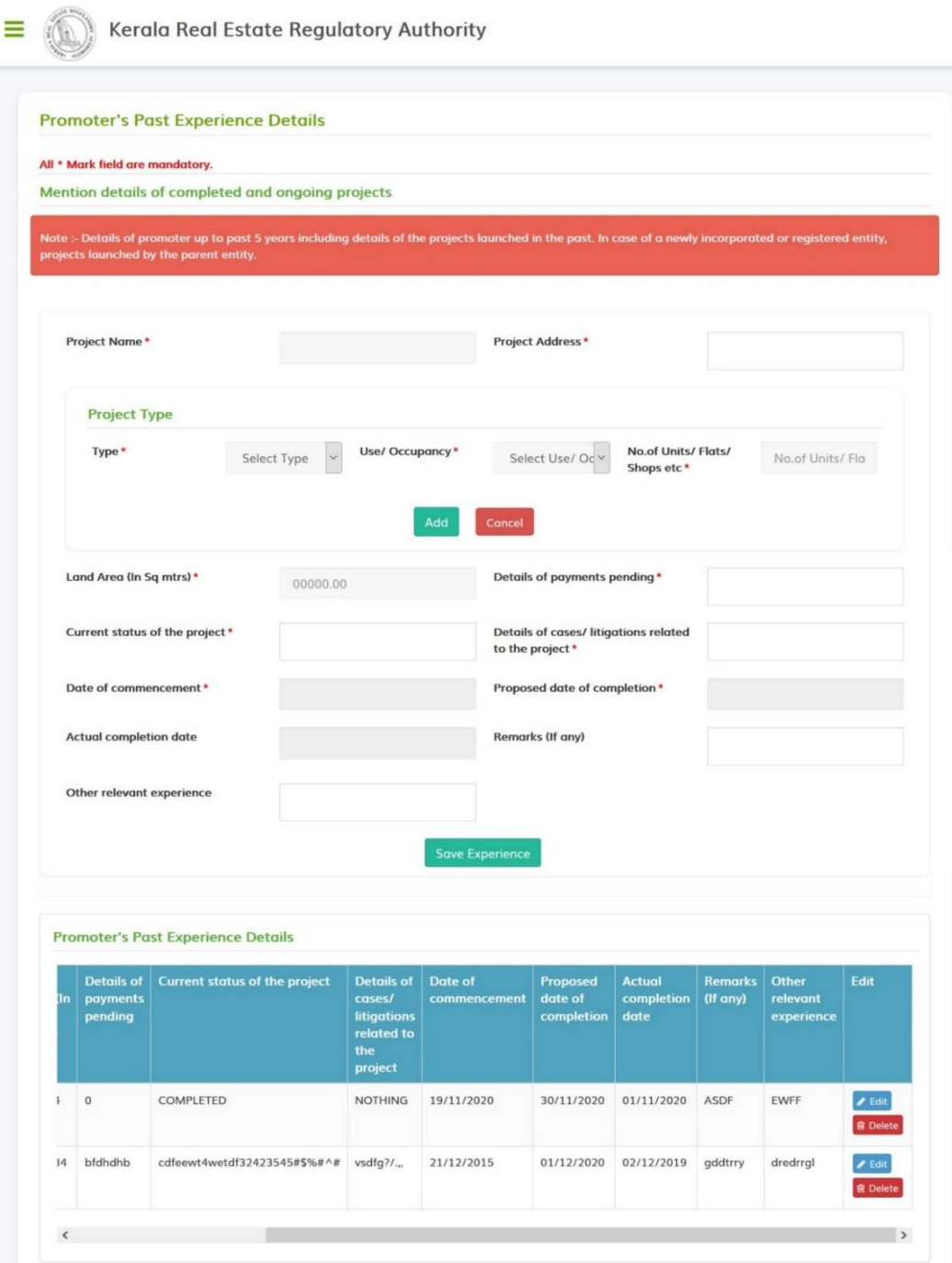

KERALA REAL ESTATE REGULATORY AUTHORITY

# 3. CHANGE PASSWORD:

● If promoter wants to change the password. Click on change password.

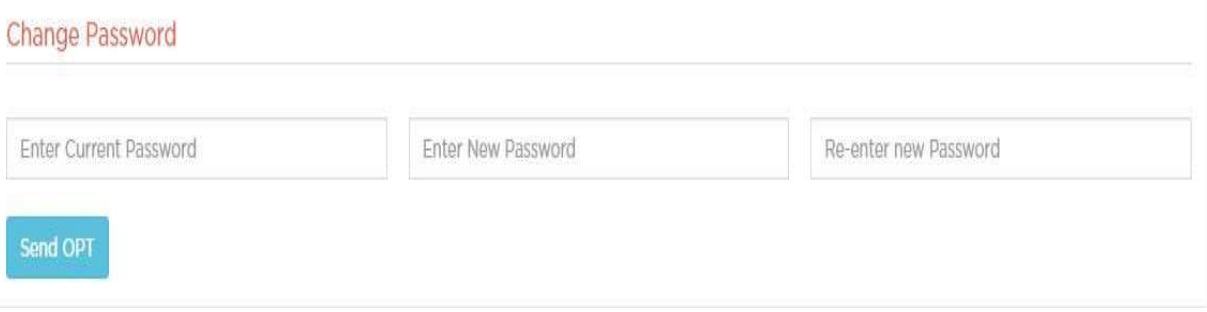

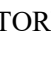

# b) PROJECT DETAILS:

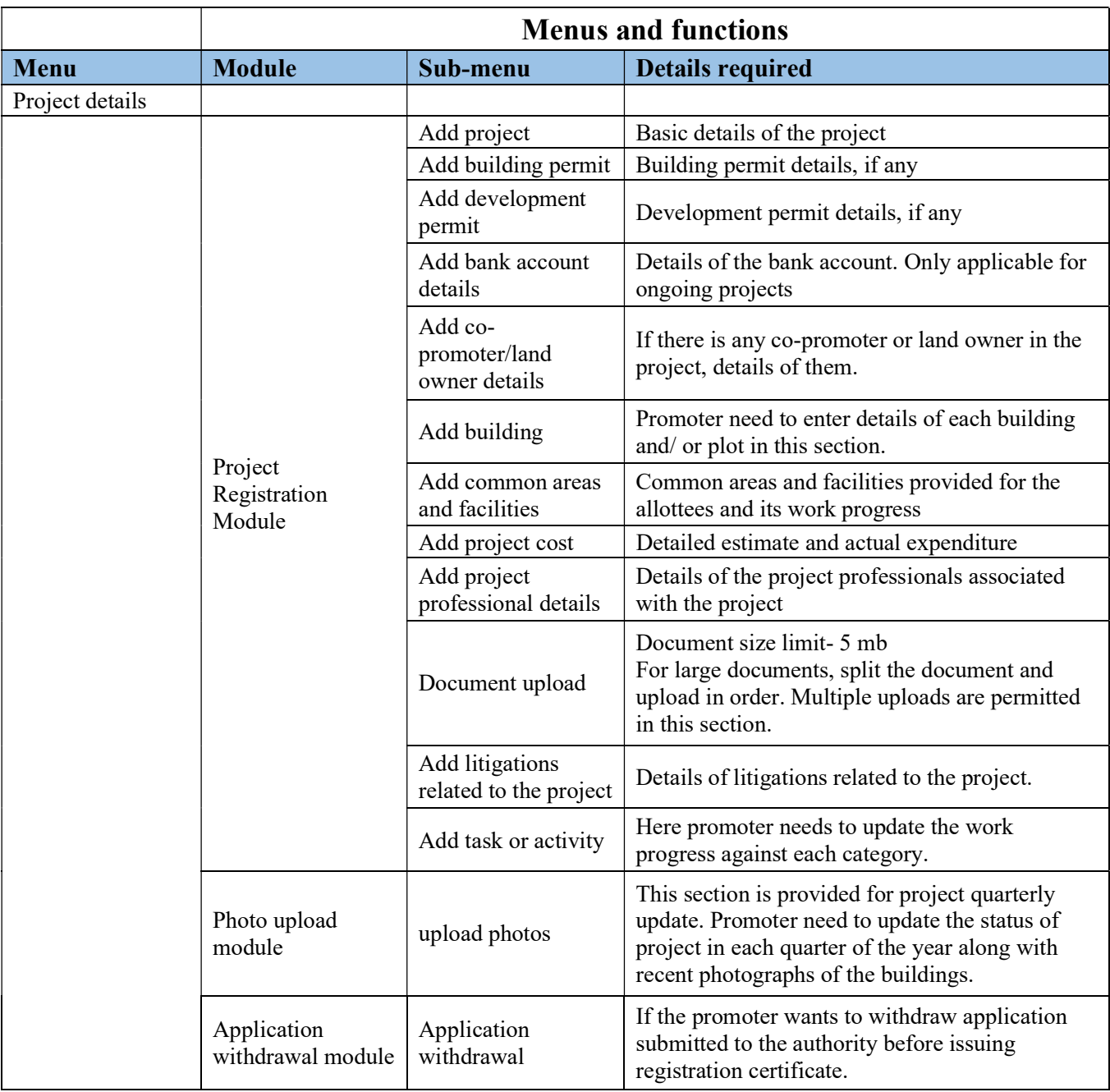

#### 1. ADD PROJECT:

- To add project details, click on add Project. If the Project status is ongoing, then click ongoing and fill the respective form. After filling the form, click on add project to save the form. Save forms will be displayed below.
- If the Project is the new project, then click on New Project and fill the respective details. After filling the form, click on add project to save the form. Save forms will be displayed below.
- If the project is an already registered project, then click on Already registered project and give the registration number of the project.

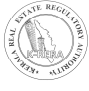

### Add Projects

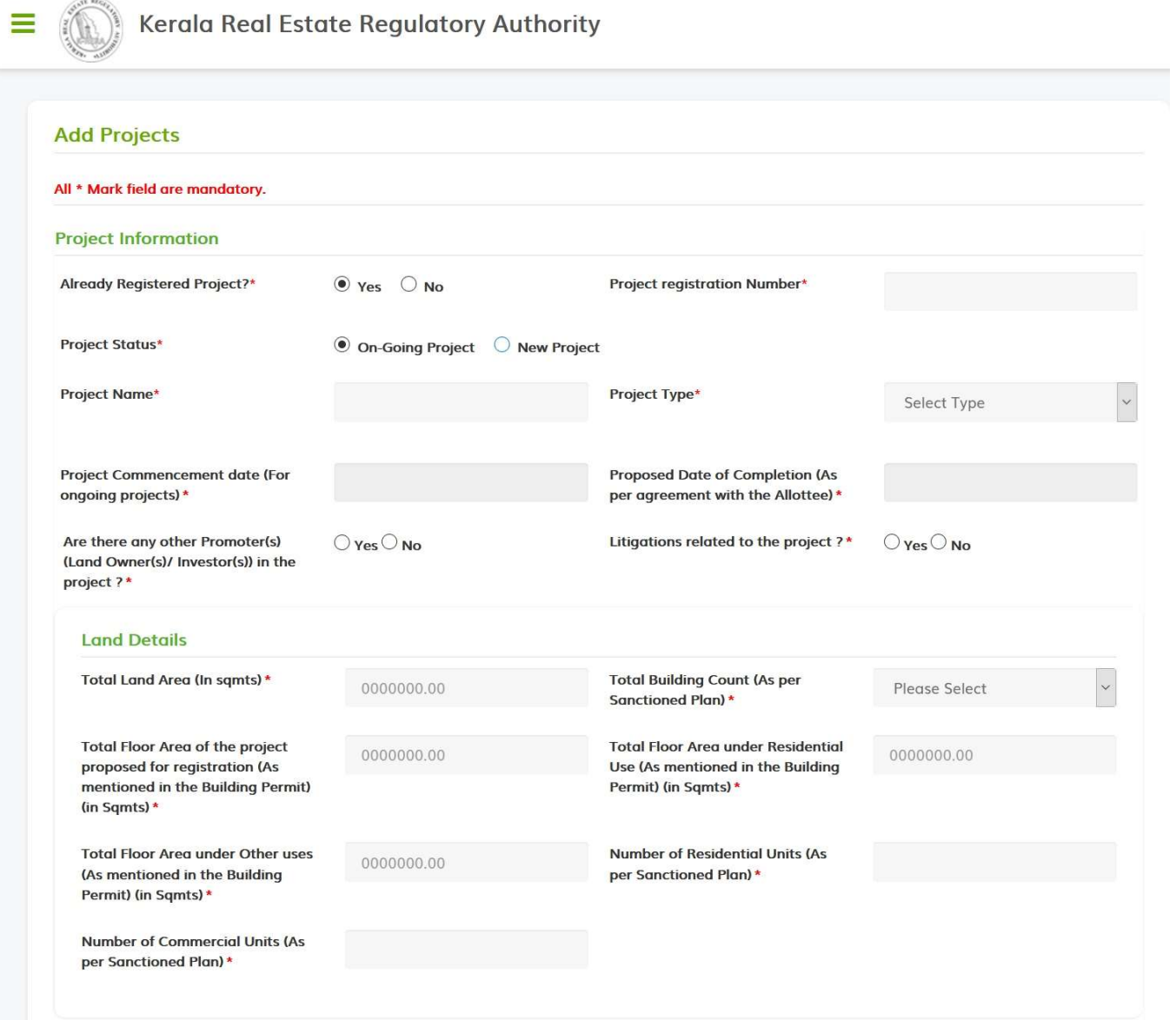

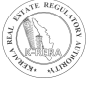

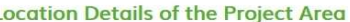

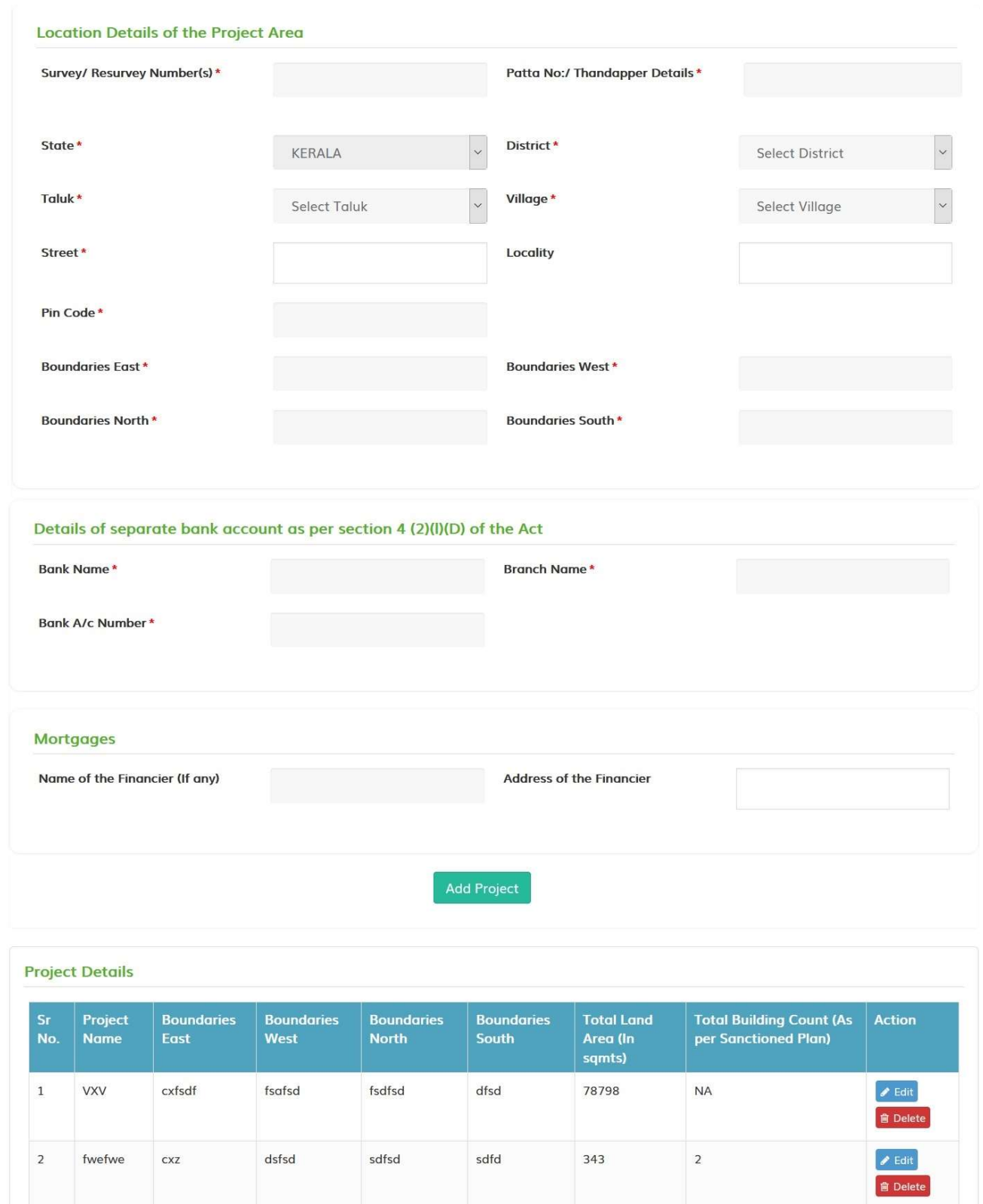

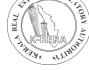

#### $\triangleright$  Project type

Select Project Type from the drop-down menu as follows:

 $\equiv$  (1) Kerala Real Estate Regulatory Authority

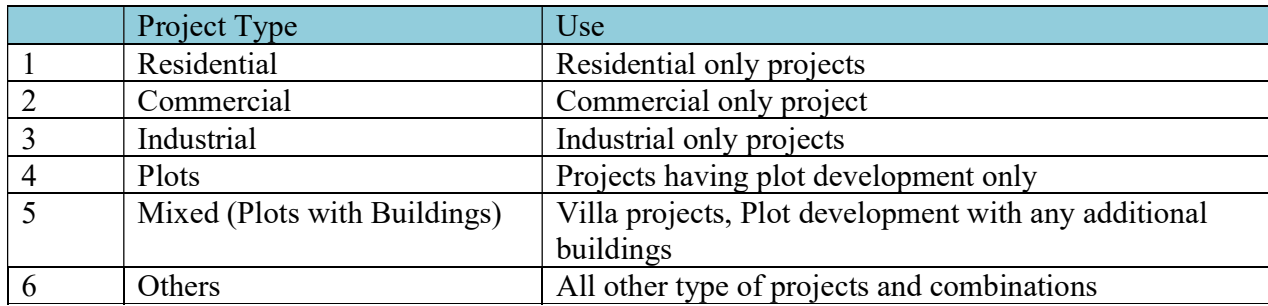

#### 2. ADD BUILDING:

● To add details of building, click on add building. First select the project name for which the details of building have to be filled. Before adding building, add Apartment details and then save the form. Parking space for each building is also need to be filled. If it is a mixed project (Plot with buildings), add details of plots.

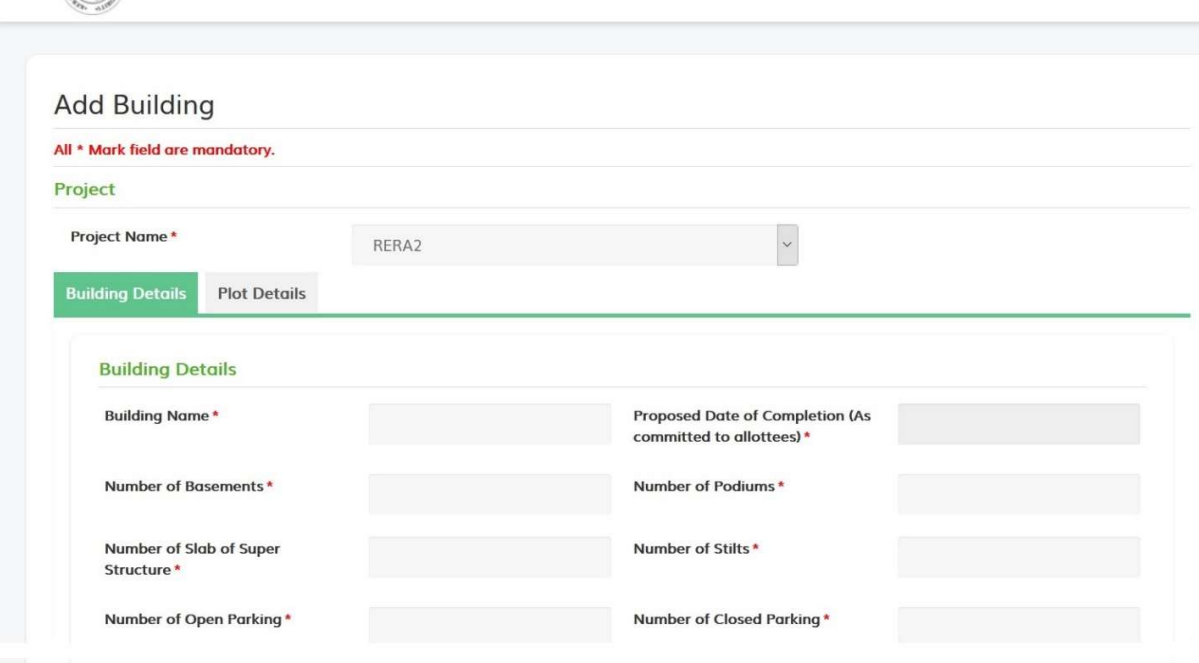

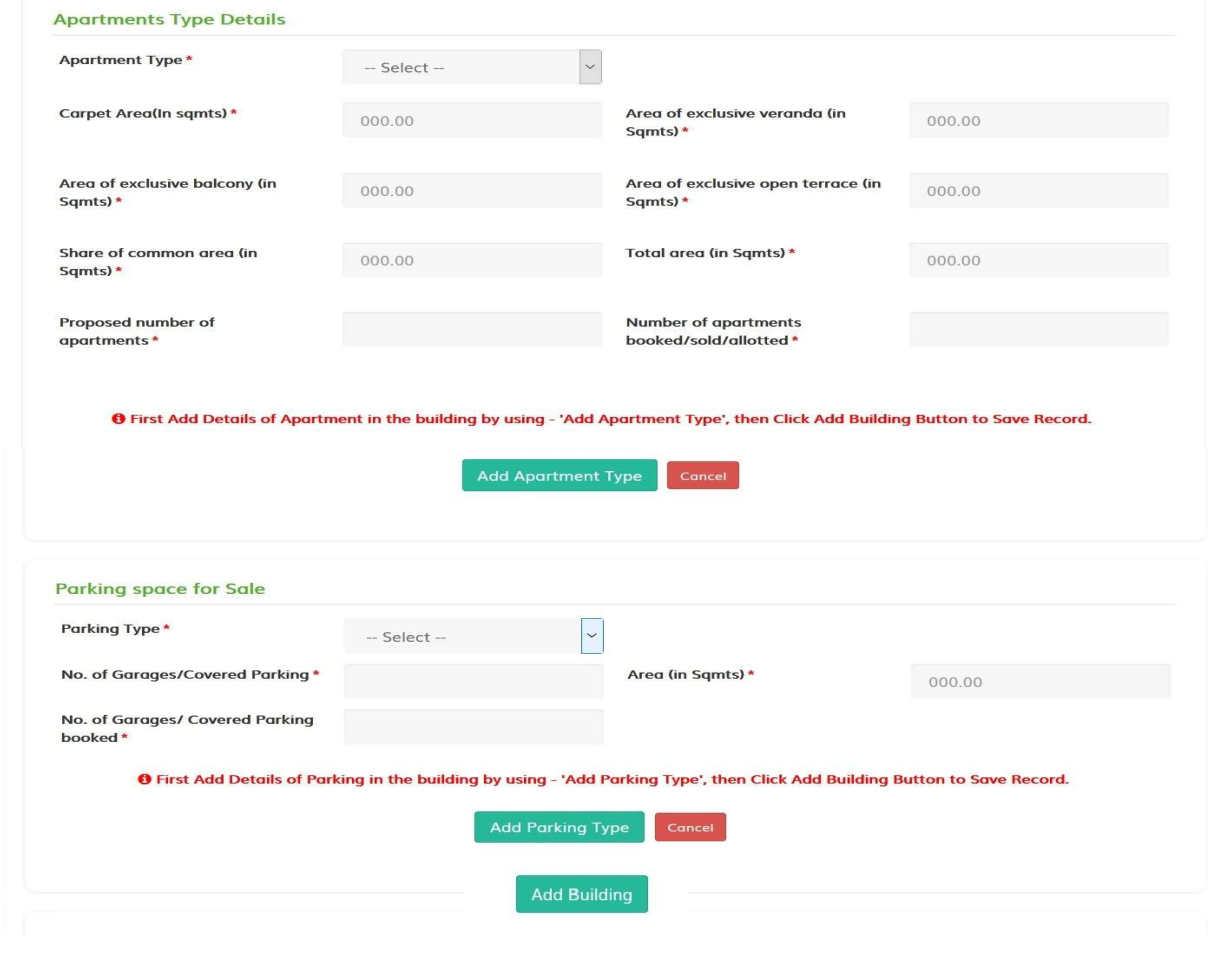

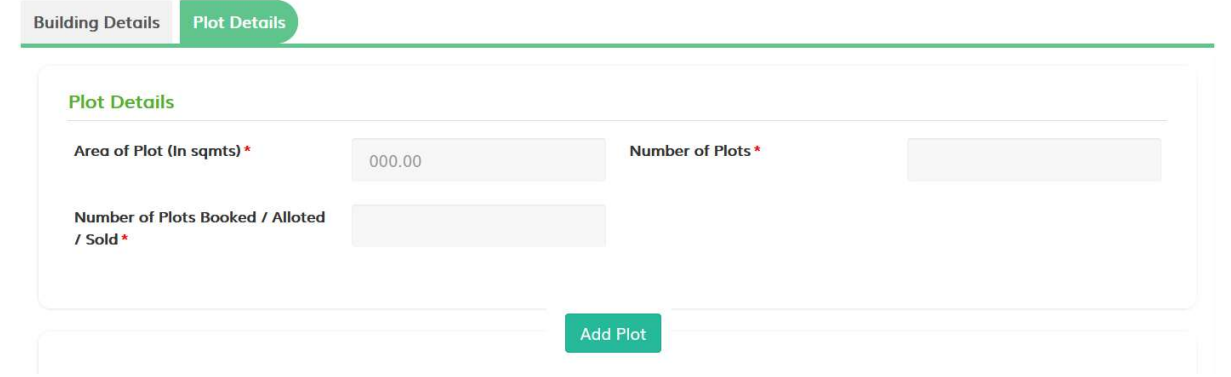

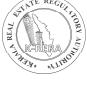

#### 3. COMMON AREAS AND FACILITIES:

- This form basically consists of Common areas and facilities provided by the promoter.
- If promoter wants to add the more details about the facilities. Click on Add More. After filling all the details, click on Save to save the details

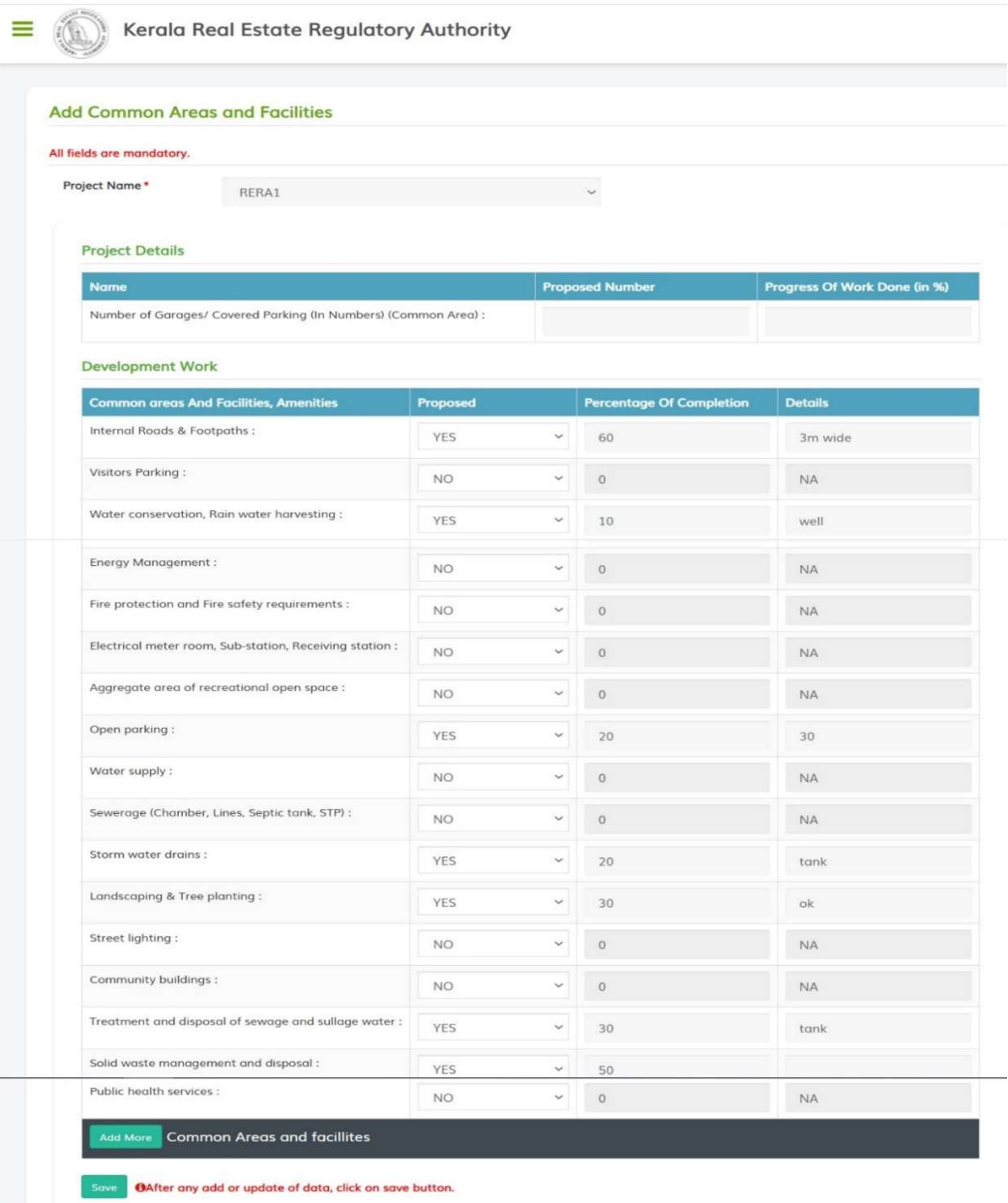

### 4. ADD PROJECT COST:

- This form basically consists of total cost required for the development of project.
- After filling the form, click on save button to save the details.

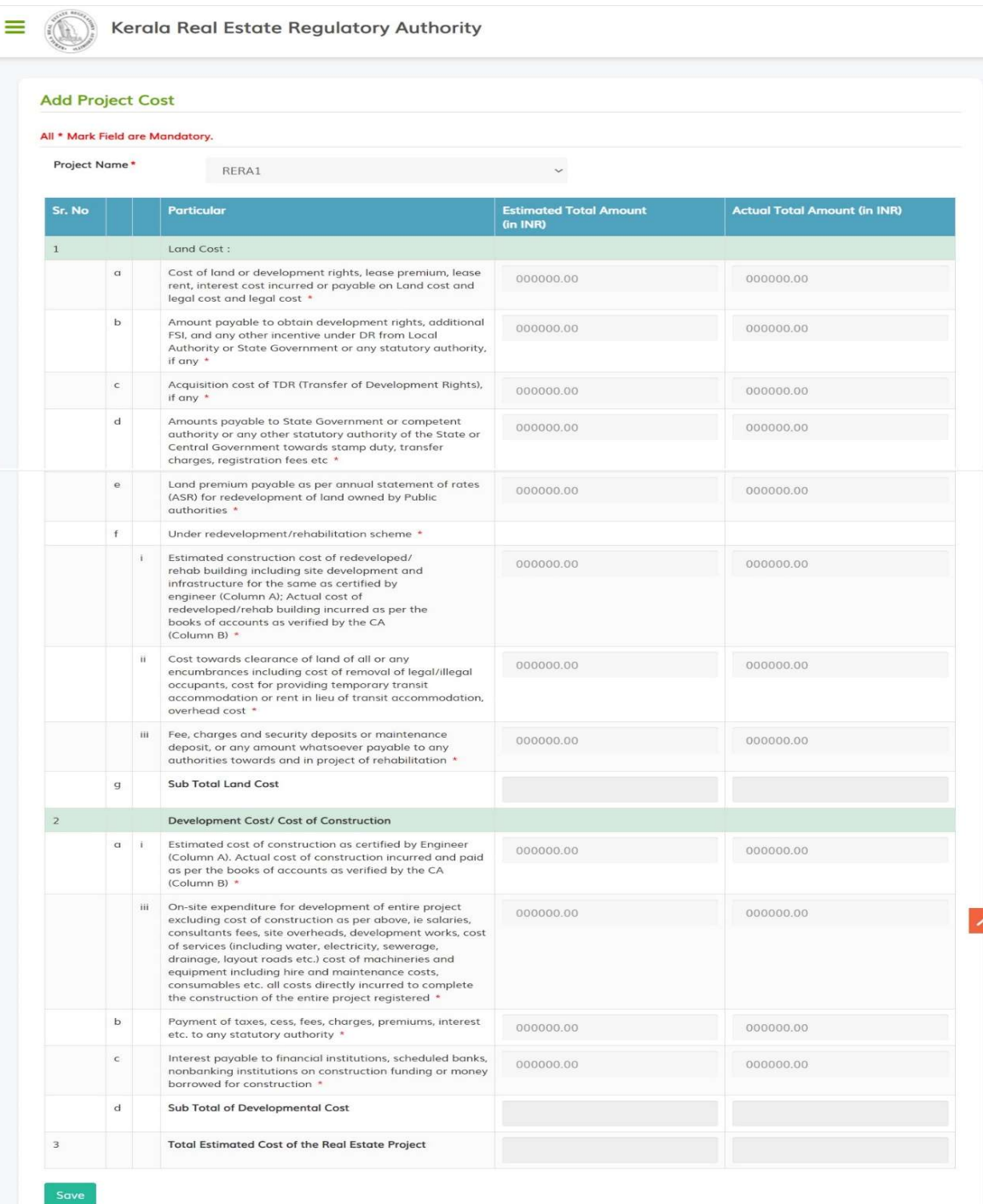

### 5. DOCUMENT UPLOAD:

● In this form, documents are needed to be uploaded, required for the Project. To upload the document, click on upload button to save the document. After uploading the document, one can view the document by clicking on view button.

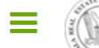

Kerala Real Estate Regulatory Authority

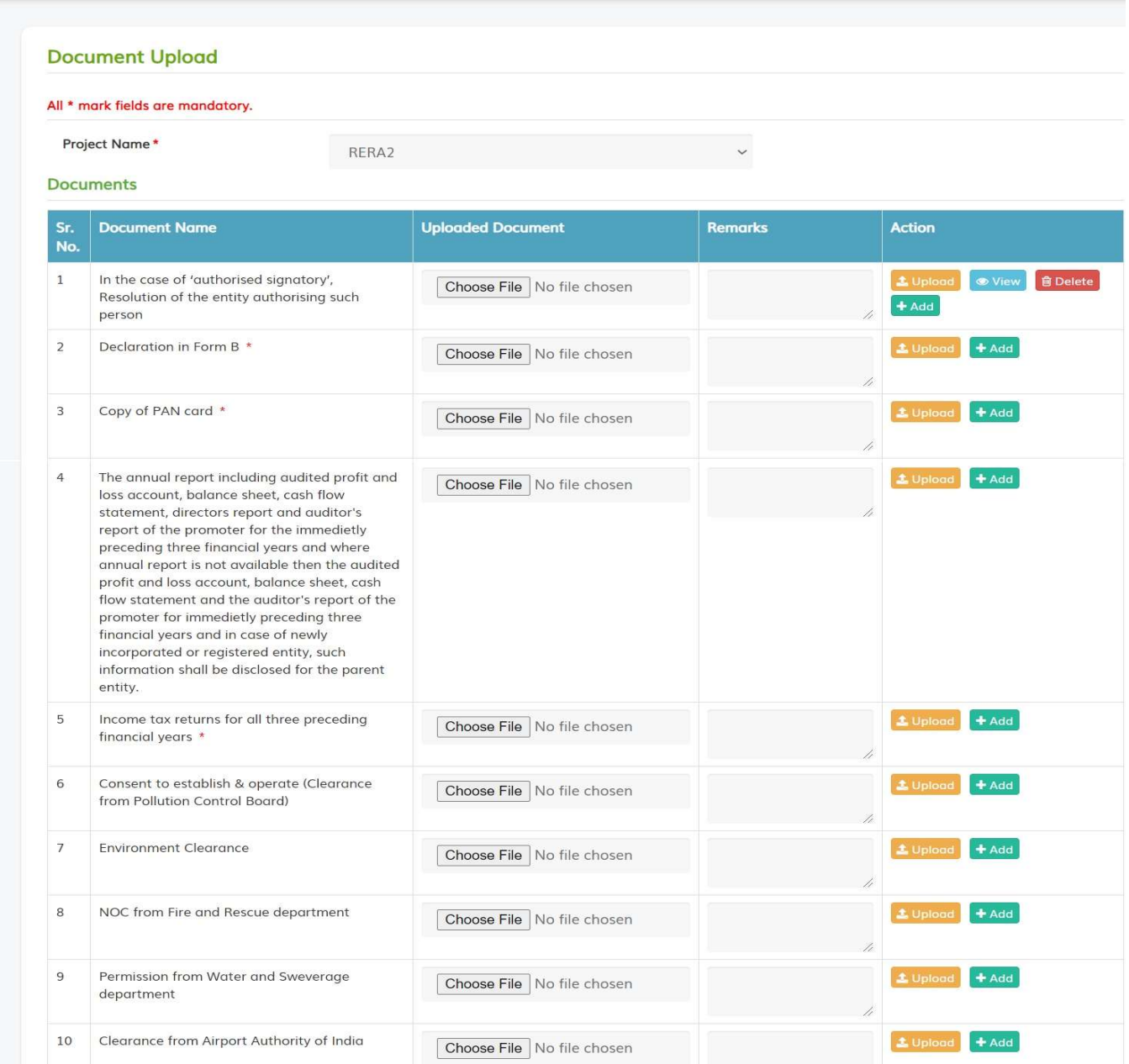

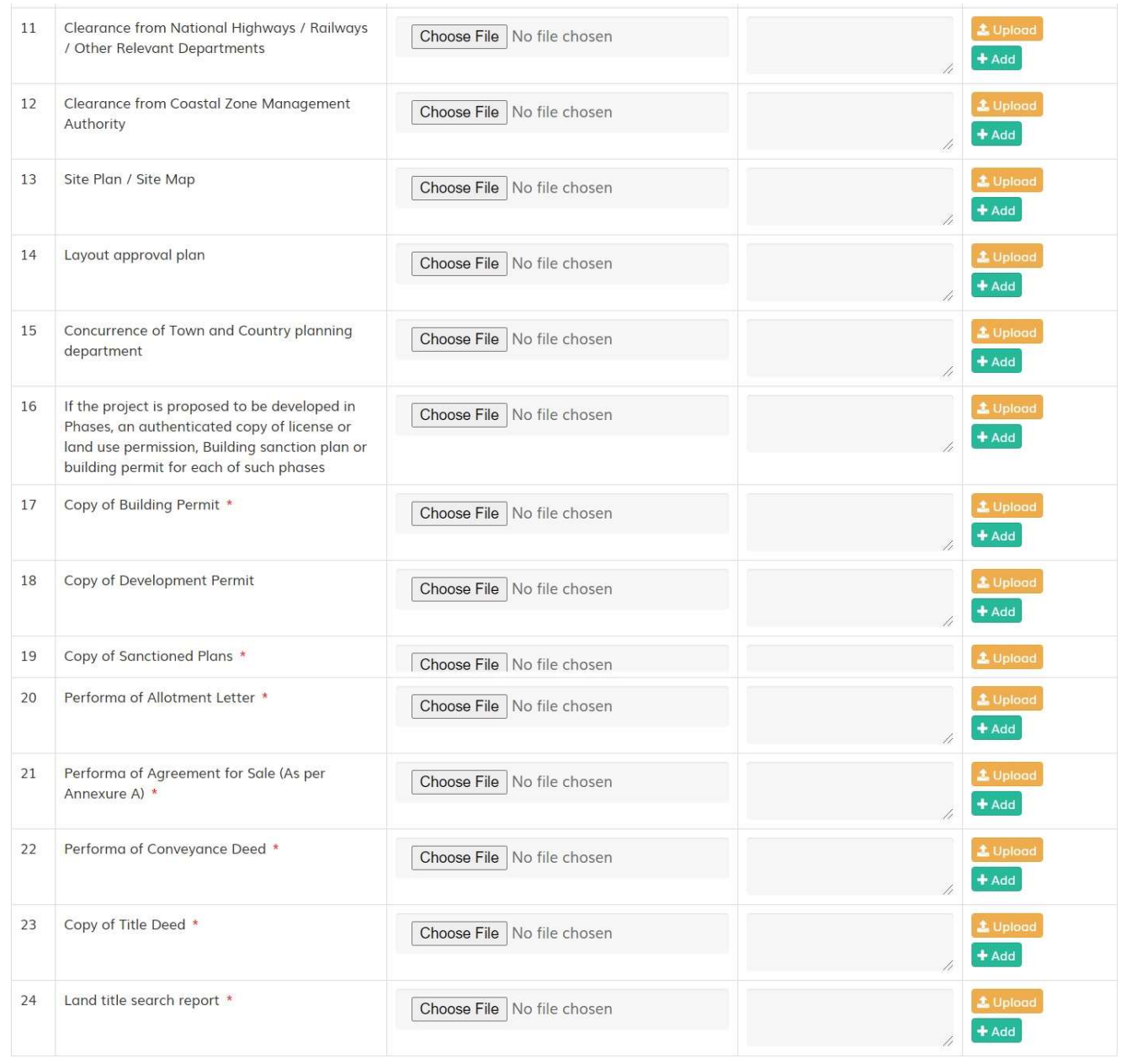

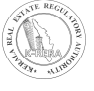

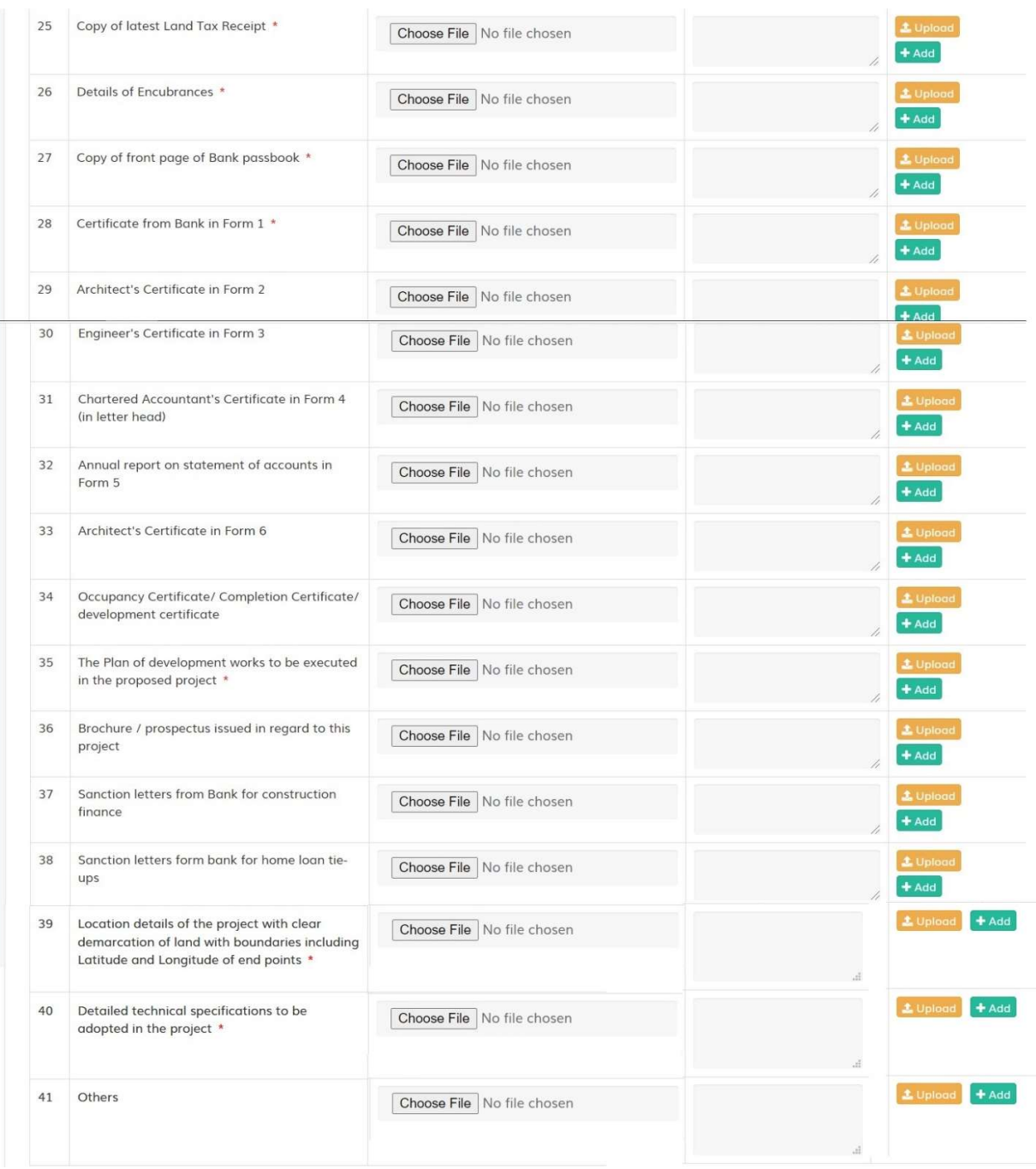

- Size limit for document upload is 5 MB per document
- For larger documents, split the documents and upload in order. The Add button functionality can be used to upload the multiple split documents under one single field.

# 6. ADD PROJECT PROFESSIONAL DETAILS:

- In this form, Promoters needs to fill the data of the real estate agent, contractor, etc.
- After filling, Click on Add [+] button to save the details.

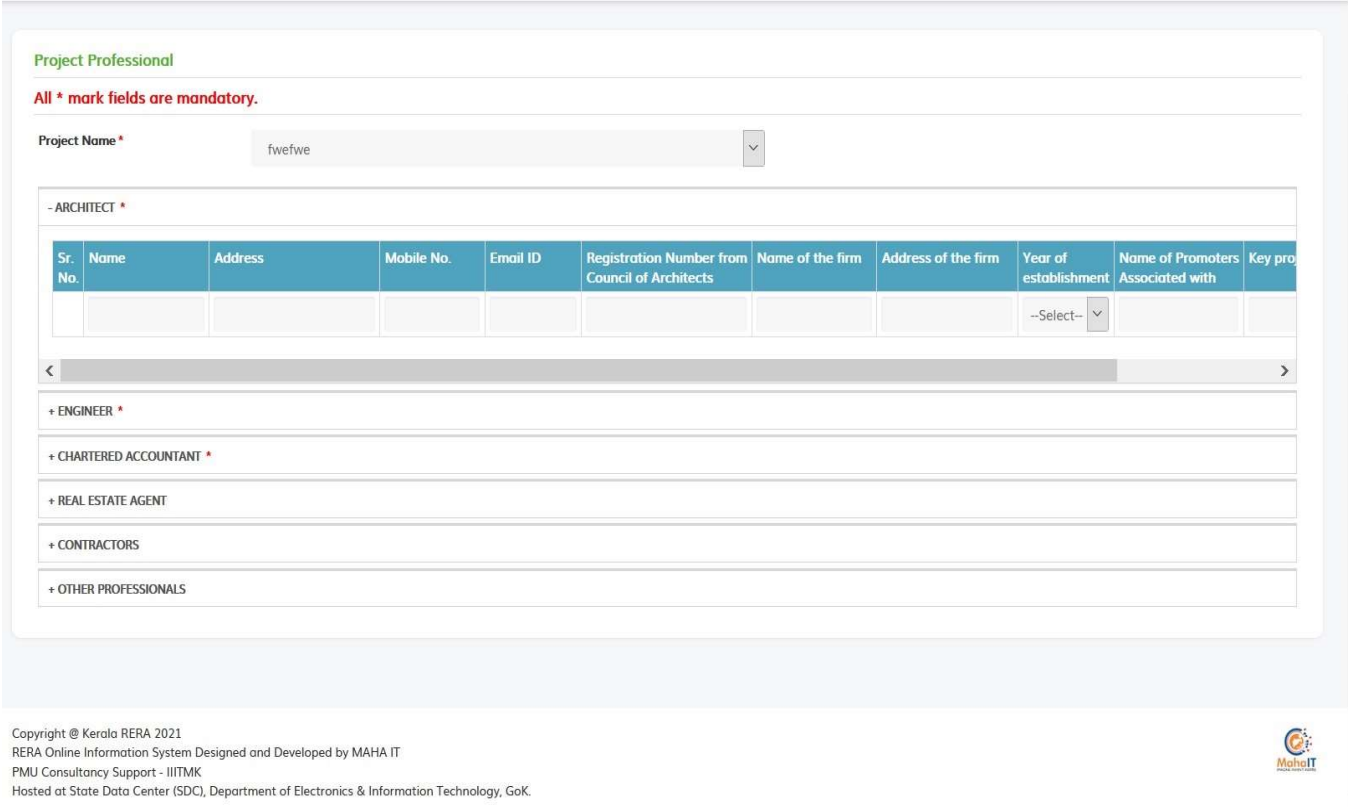

# 7. ADD LITIGATIONS RELATED TO THE PROJECT:

● This form is basically of litigations related to project. If there is any case related to that project, then the promoter has to filled the litigation form about the project.

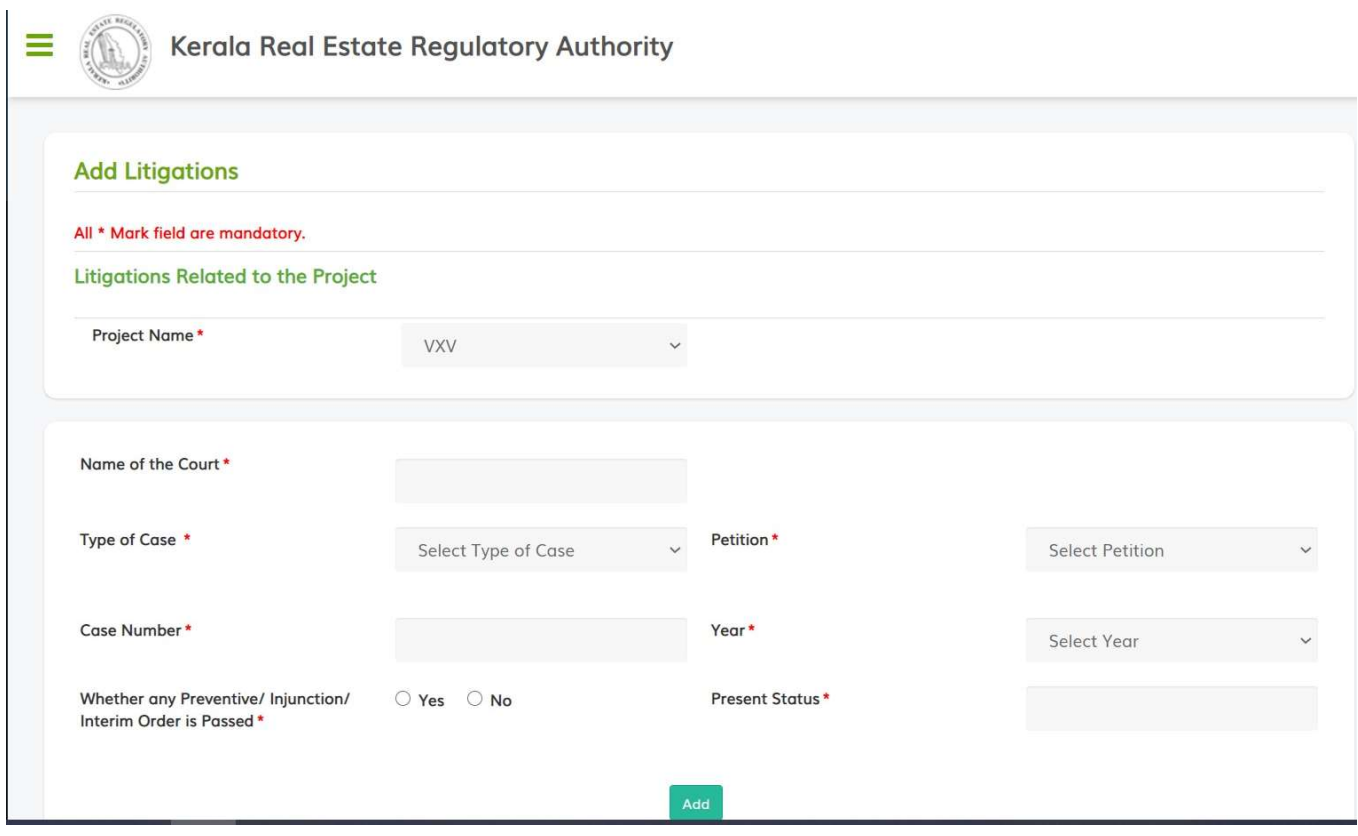

# 8. ACTIVITY DETAILS:

This form is of Activity detail about buildings. First select the Project name and then select the building of that respective project. After filling all the details click on save, to save the details.

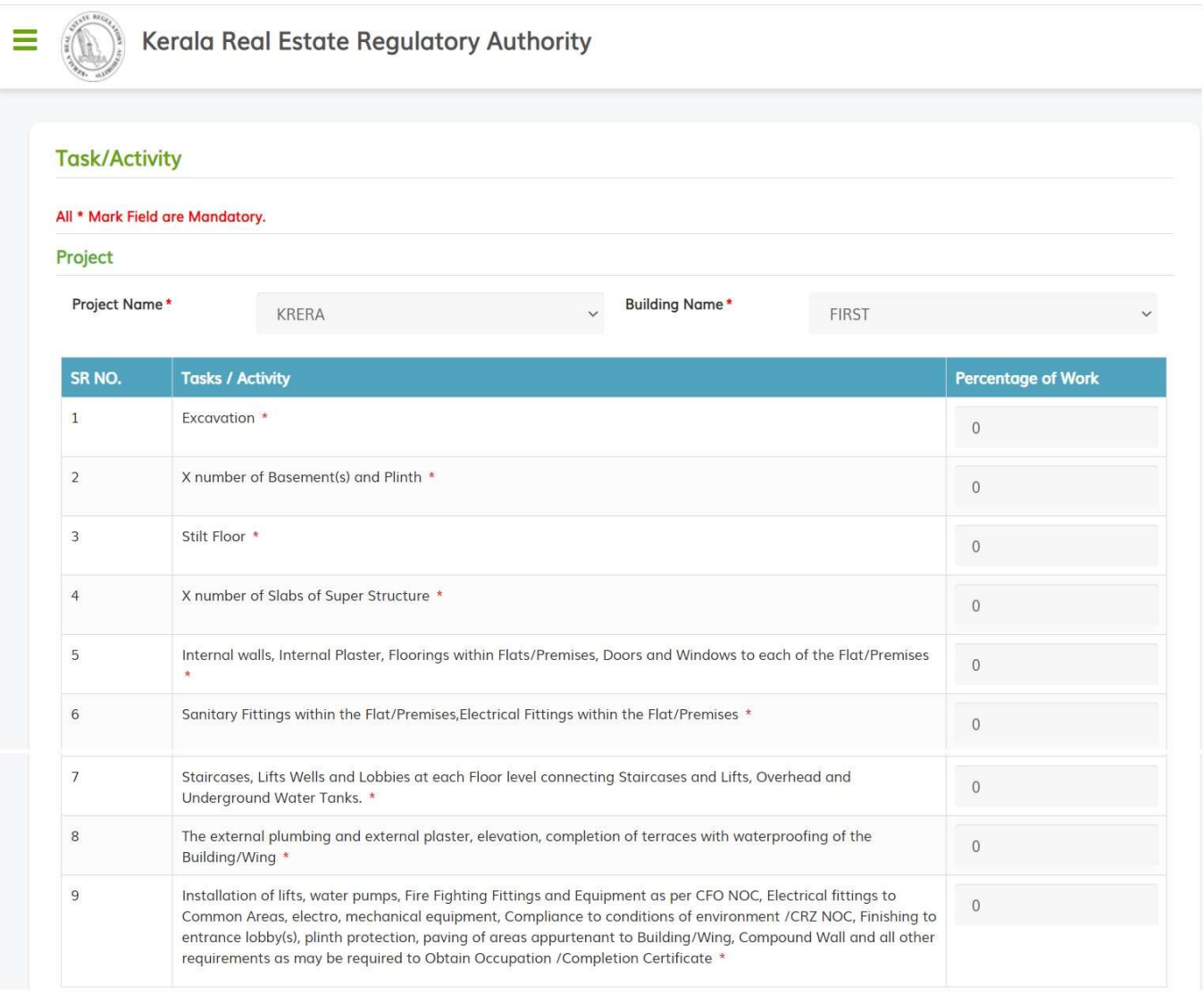

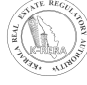

## c) PAYMENT:

- After filling all the details, click on Payment. Please note if all the details are correct then only you will be allowed to proceed to payment. If there are any mandatory details which are not filled, you will be notified of the same at this stage
- You have to make a confirmation before proceed to payment
- Amount to be paid will be displayed in the screen.
- For those projects which are already registered with the Authority, does not need to make any payment. In this case, promoter need to submit the application by clicking on Submit in payment menu.
- When Authority asks for more information from the promoter, after making the required changes, promoter can Resubmit their application for registration though this menu.

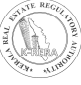

## d) PROJECT QUARTERLY UPDATE:

- Promoter need to upload status of the project at least once in three months and the updated details will be displayed for the public view
- Once a project registered with RERA, the said project will be available for editing. Promoter can edit relevant areas required to be updated according to the Kerala Real Estate (Regulation and Development) Rules, 2018 and Regulations 2020.
- Promoter need to upload photos of the buildings/ plots to show the progress of the work in "Upload" Photos" menu in the Project details.
- Promoter also need to upload required documents in timely manner in the "Document upload menu".

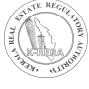

# THANK YOU

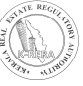